## Password Management Self-Service

Two weeks prior to your password expiration date, you will begin to see a notification when logging in at google.cps.edu.

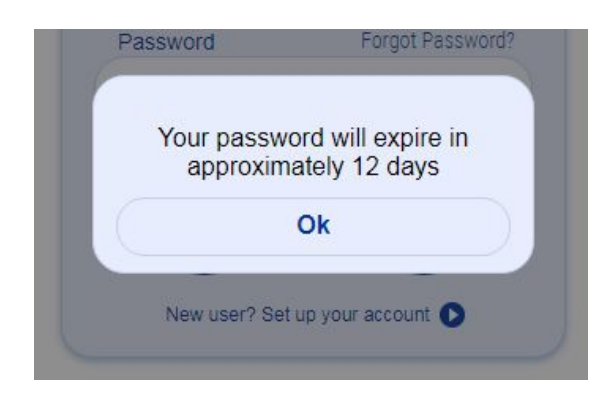

**To prevent losing access to your account, you must change your password before it expires.** To do so, please follow the instructions below...

- 1. Navigate to [portal.id.cps.edu](http://portal.id.cps.edu/)
- 2. If you are not already logged in, log in using your current username and password.

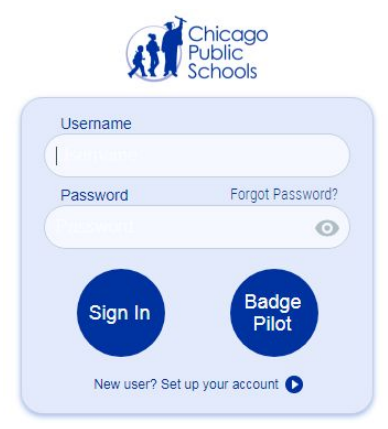

3. When RapidIdentity loads, click *Manage Accounts* on the left menu bar.

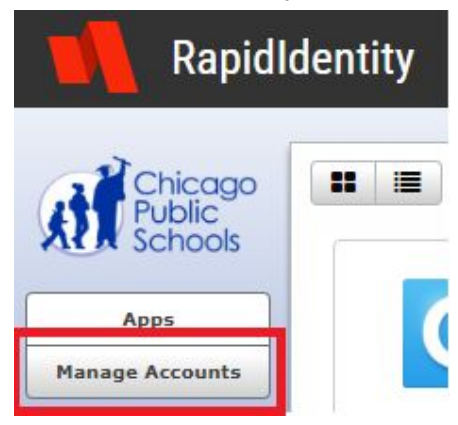

4. While you're here, this is a great time to update your challenge responses. These are needed in order to regain access your account if your password is ever forgotten or fully expires. Click *Update Challenge Reponses*.

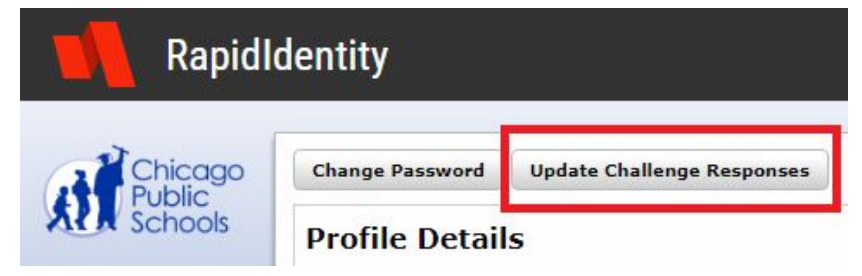

5. Fill in answers for three of the questions provided and click *Save*.

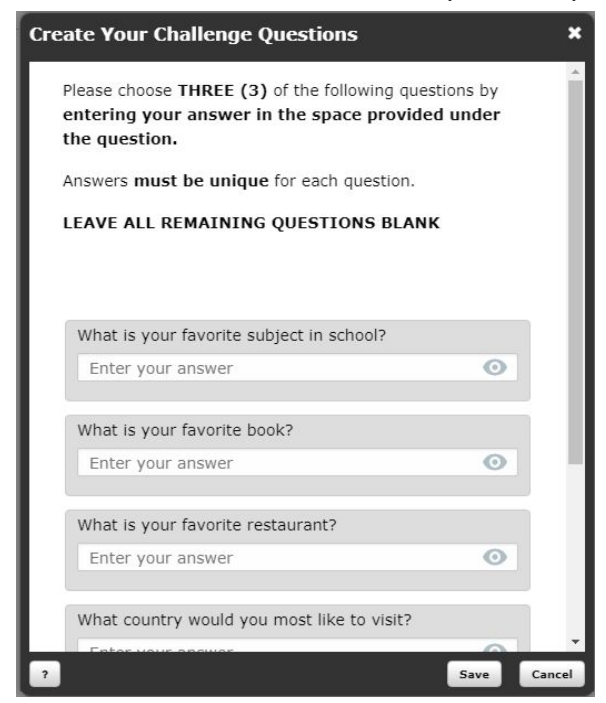

6. Click *Change Password* on the top menu bar.

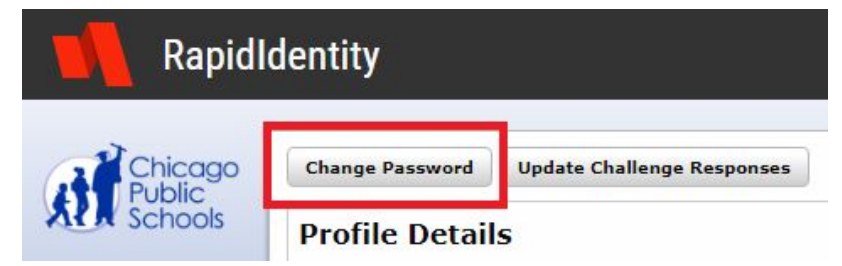

7. Enter your current password and confirm a new password for your account. Remember, you cannot reuse the same password again - you'll need to create a new one. Also note that **your new password cannot contain your ID number, your first name, or your last name**. When you're finished, click *Save*.

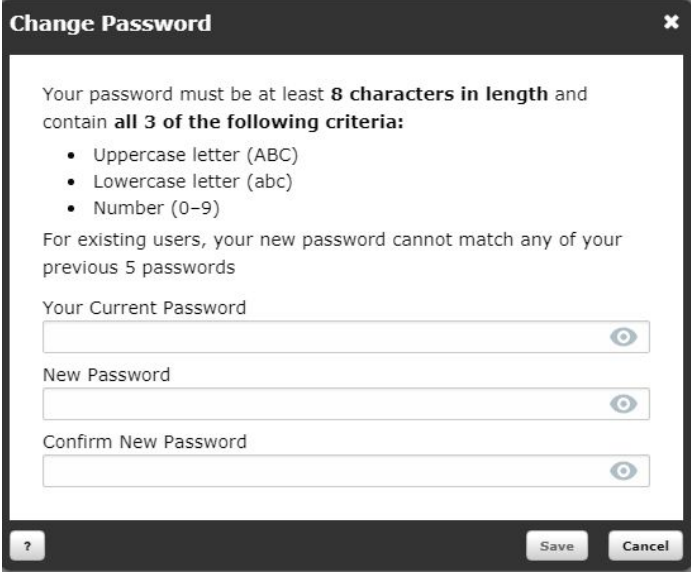

You're all set! Use your new password the next time you log in to your CPS account. Make sure you update the password on your mobile device to reflect the new password you just created.

## **Wait! What do I do if my password already expired?!**

If you did not change your password using the steps above before the expiration date, click [here](https://portal.id.cps.edu/portal/forgotten/password/step1) to perform a password reset. You'll need to provide the answers to your challenge questions in order to perform a reset. This is why it is so important to keep your challenge responses up to date!